## Prihlásenie do AIS:

Informačný systém je na adrese: https://is.stuba.sk/

Pre prihlásenie do systému AIS kliknite na odkaz Prihlásenie do osobnej administratívy AIS.

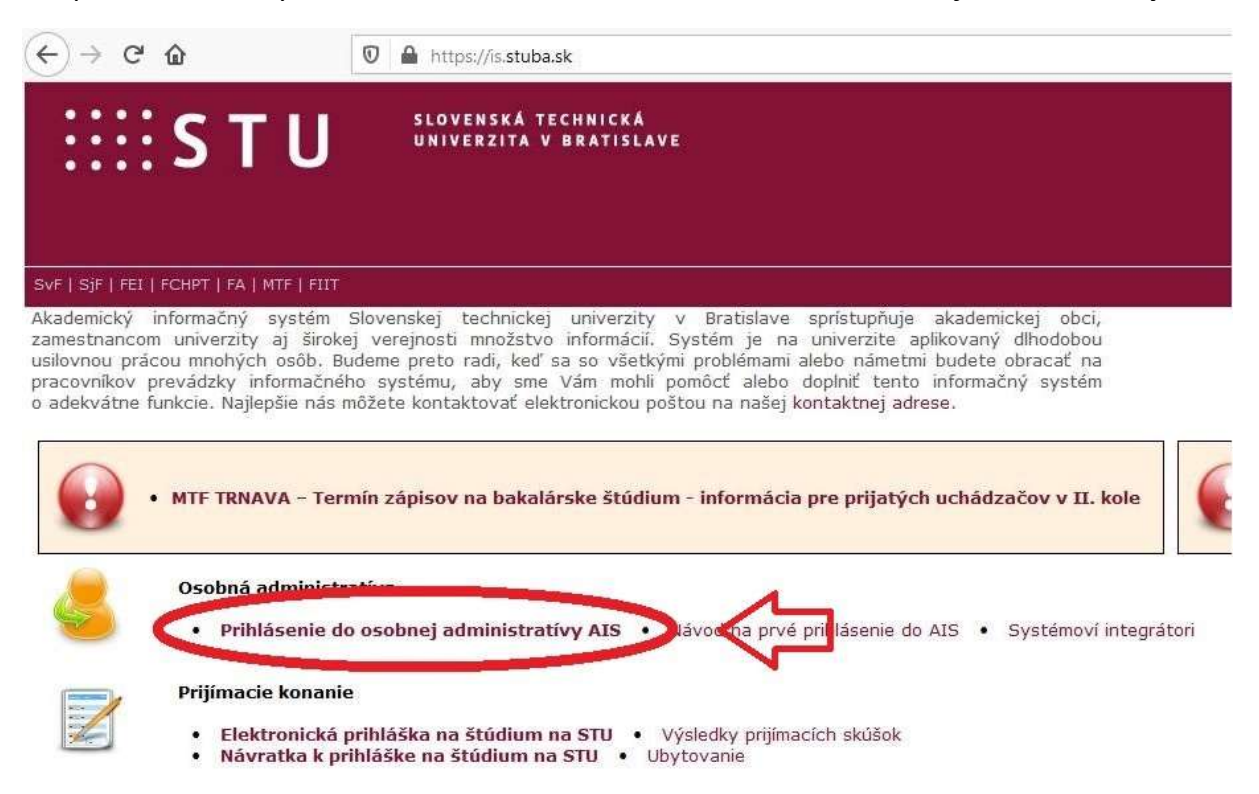

## Portál študenta:

Po prihlásení sa zobrazí niekoľko sekcií, ktoré obsahujú odkazy na ďalšie aplikácie. Pre študenta je dôležitá sekcia Moje štúdium. Obsahuje odkaz portál študenta.

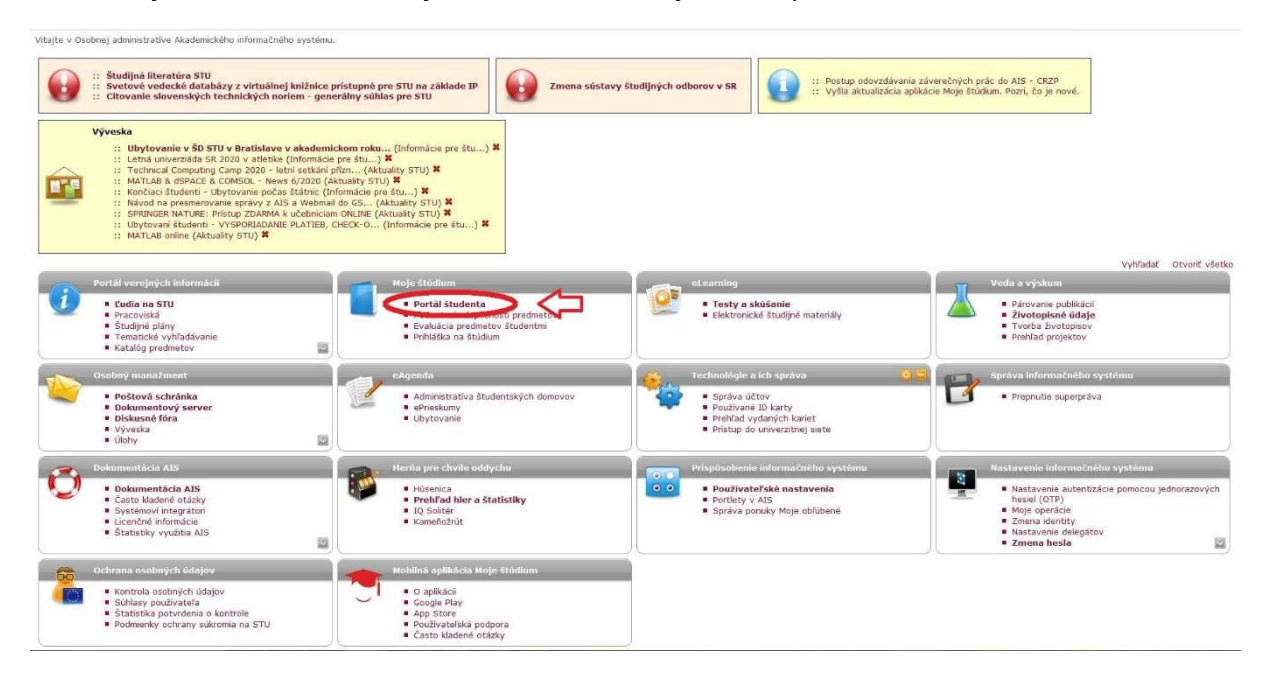

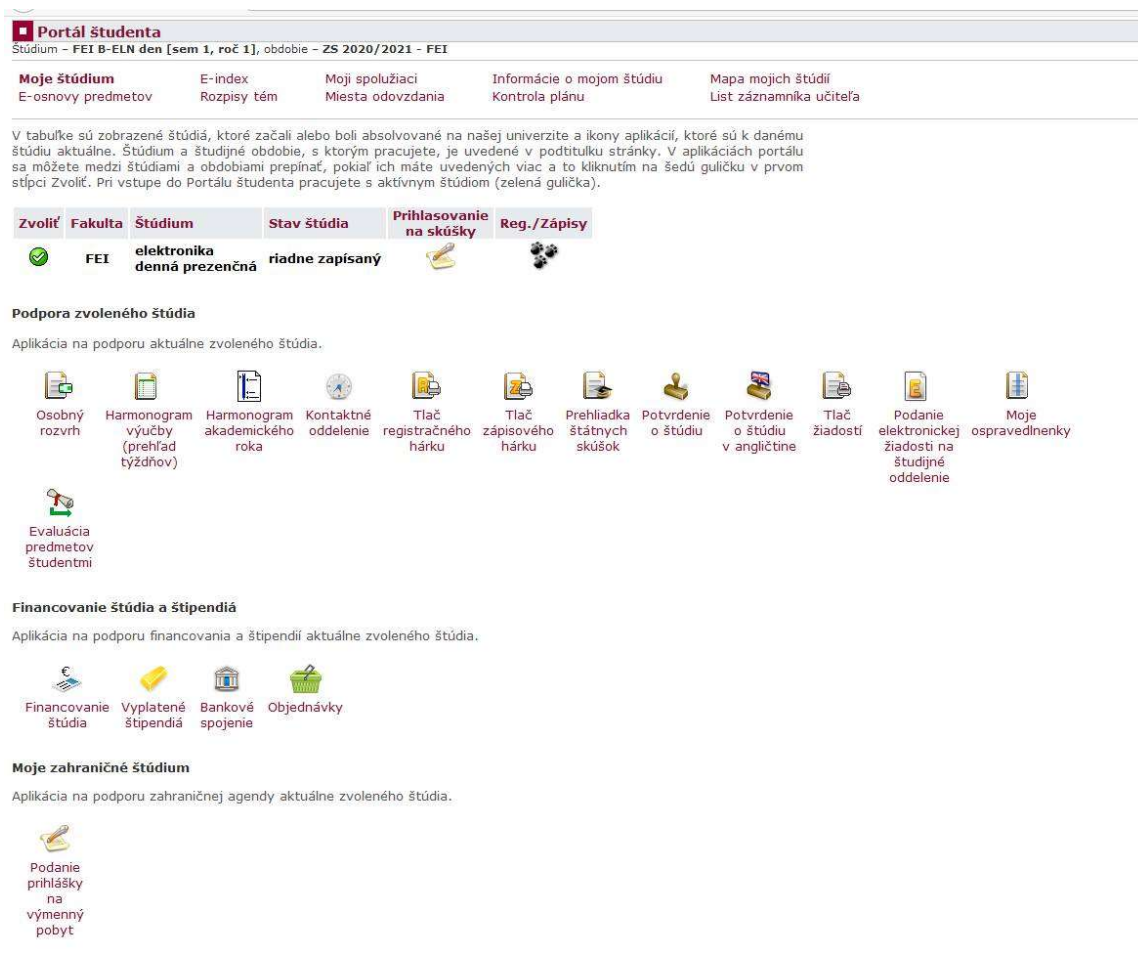

Kliknutím na neho sa sprístupní aplikácia portálu študenta.

Obsahuje všetky informácie o aktuálnom štúdiu , prípadne v minulosti ukončenom štúdiu.

# Nastavenie pošty:

Prístup do pošty je umožnený cez dva odkazy v osobnej administratíve (hlavná stránka po prihlásení).

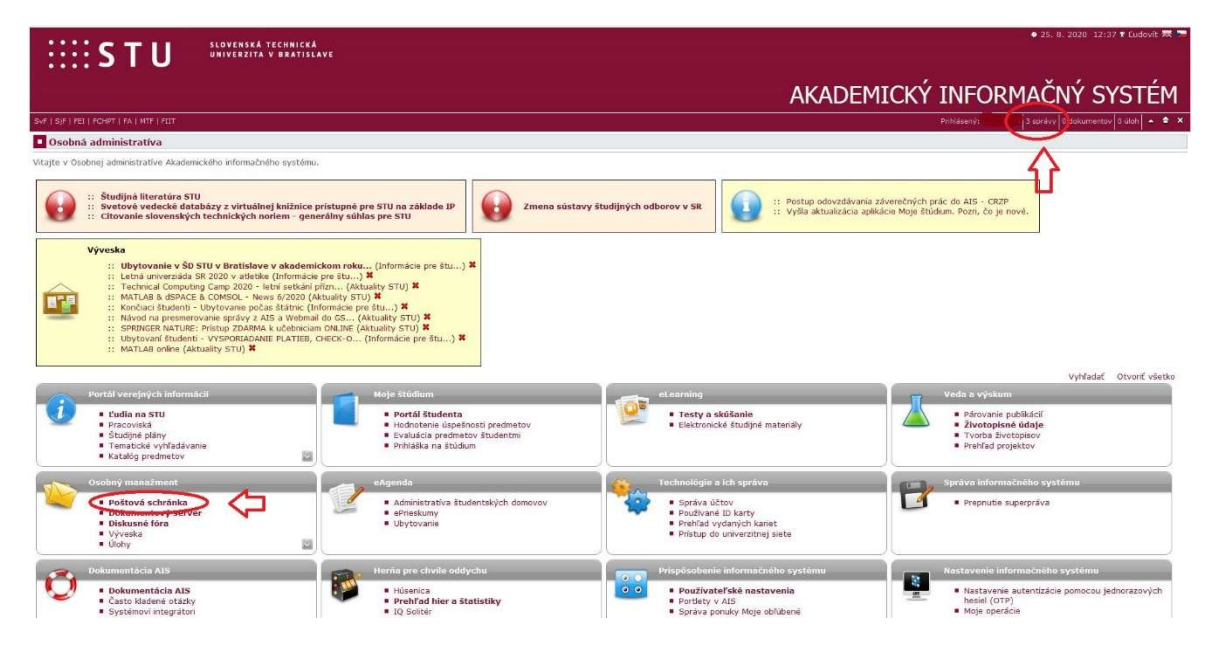

Poštový server v AIS má obmedzenia, prijíma a odosiela poštu len z domény stuba.sk a všetkých jej subdomén. Odporúča sa nastaviť presmerovanie pošty na tzv. webmail, ten tieto obmedzenia nemá.

Presmerovanie je možné v pošte cez odkaz nastavenie.

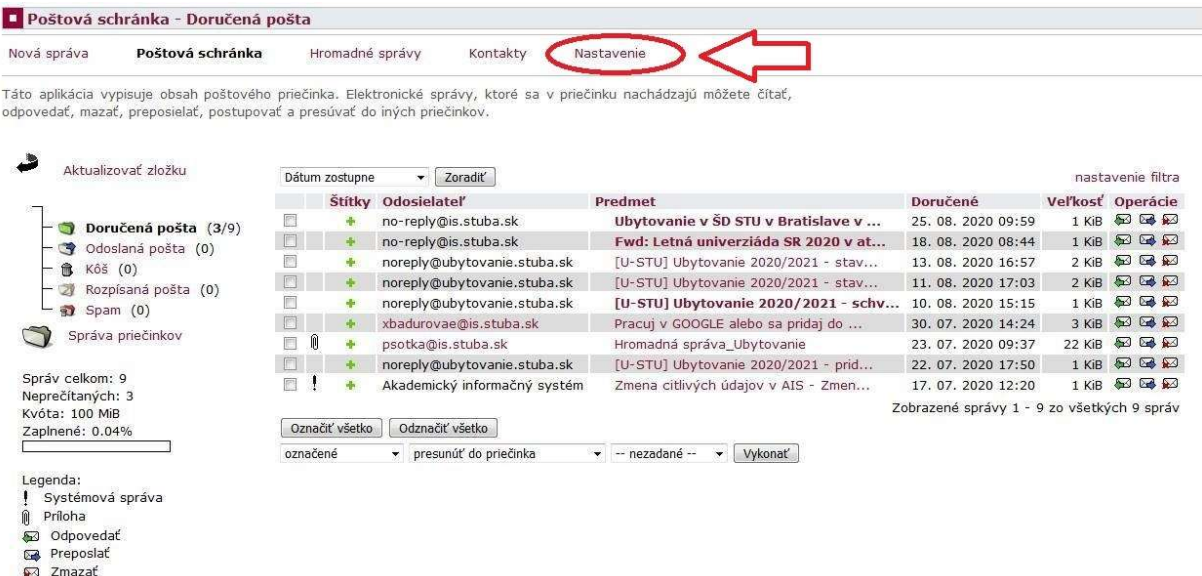

Na ďalšej stránke kliknem na Presmerovanie pošty.

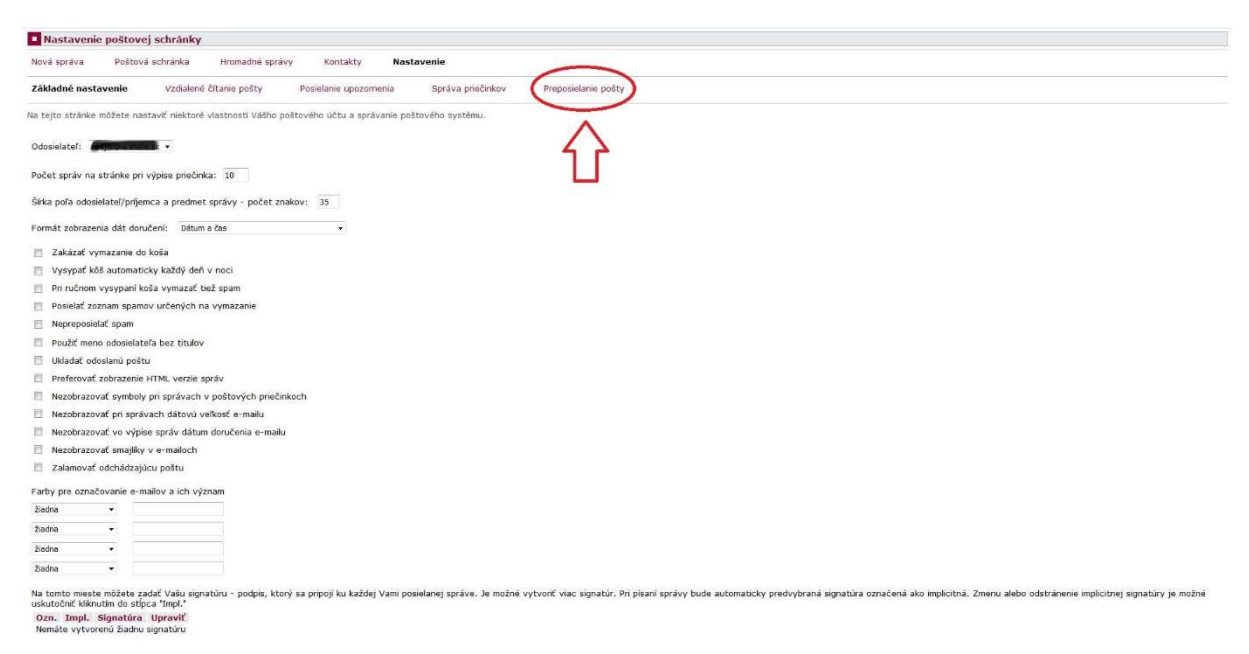

Pridám mailovú adresu na webmail – [:login-do-ais:]@stuba.sk – a uložím nastavenie.

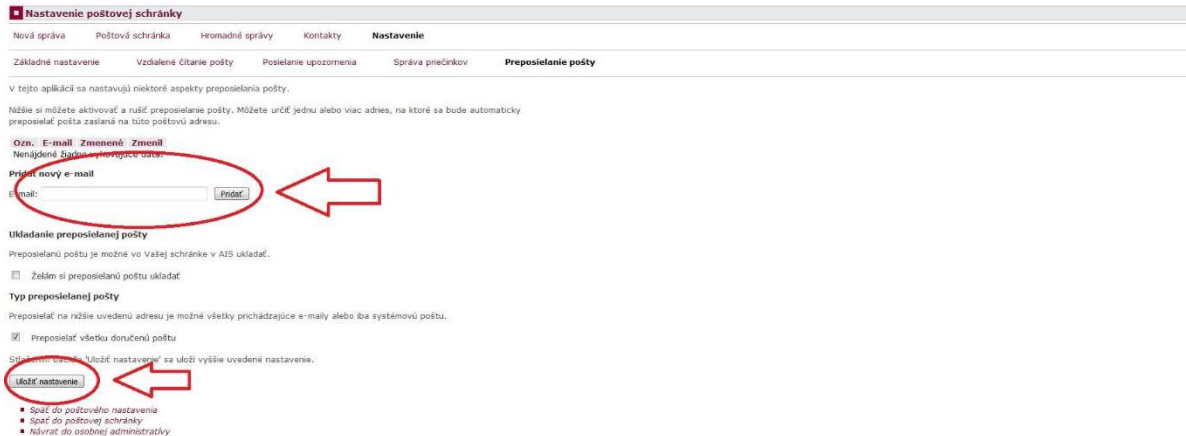

Webmail je na adrese: https://webmail.stuba.sk/, prihlasovanie je realizované cez rovnaké prihlasovacie údaje ako do AIS.

S týmito údajmi sa viete prihlásiť aj do stravovacieho systému kredit https://www.jedalen.stuba.sk/WebKredit/

## Zmena hesla:

Heslo pre spomenuté služby je možné meniť len v AIS. V osobnej administrative, v sekcii Nastavenie informačného systému je odkaz Zmena hesla. V aplikácii pre zmenu hesla je tiež dobré si nastaviť externú mailovú adresu na ktorú pride odkaz na obnovu hesla.

## Dokumentový server:

Prístup na dokumentový server je možný cez dva odkazy v osobnej administrative.

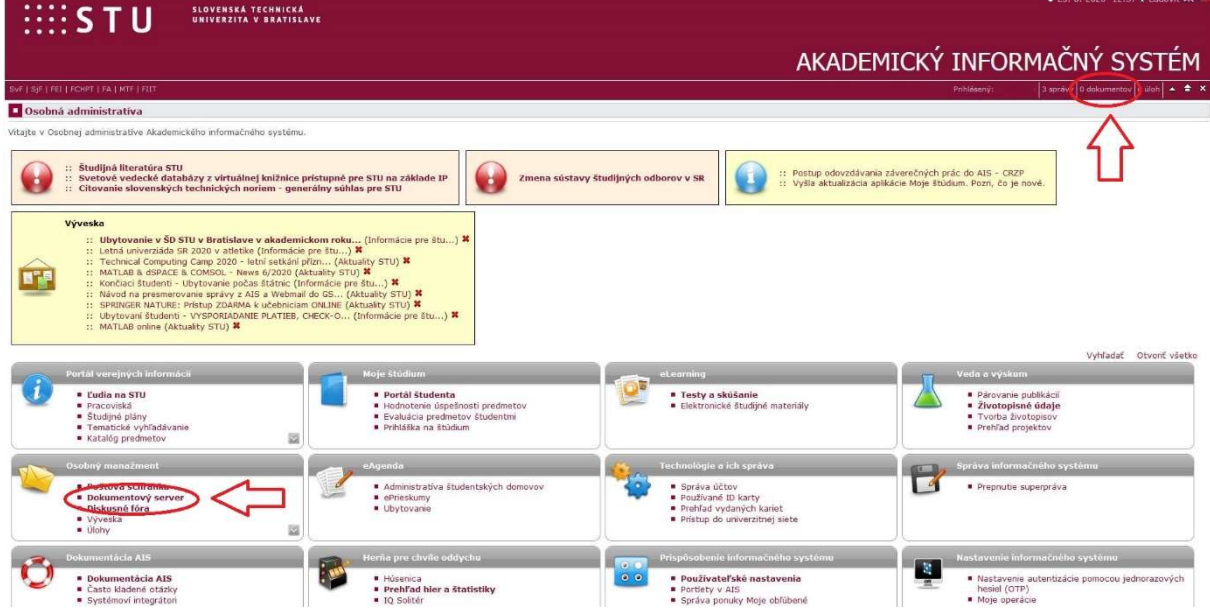

Zobrazenie je v podobe stromovej štruktúry. Kliknutím na plusko sa zobrazia podpriečinky.

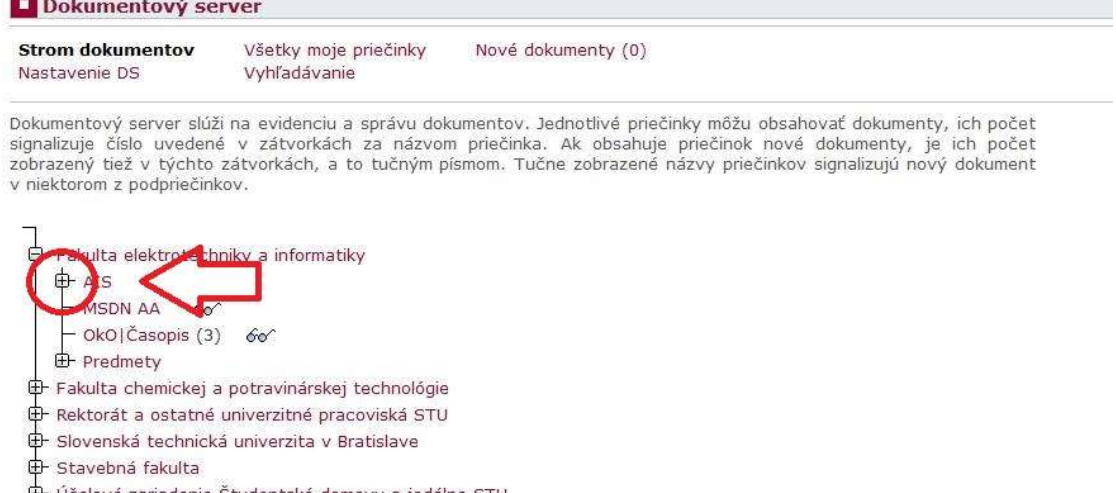

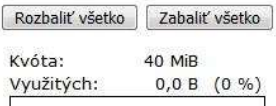

Voľných: 40,0 MiB

#### Legenda

<u>the community</u>

Práva sú zoradené zostupne podľa váhy oprávnení v dokumentovom serveri.

+ Zakladanie + Zmena / Zápis 60<sup>o</sup> Čítanie Super